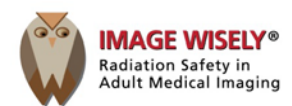

## **How to Access the Free Image Wisely Radiation Safety Cases**

First, print these instructions so that you may follow them step-by-step.

*Important –You do not need to be an ACR member to access and receive free credit for Image Wisely Radiation Safety Cases but you must have an ACR account with a username and password.*

*If you do not have an ACR account, follow these steps first:*

- On [www.acr.org,](http://www.acr.org/) click **LOGIN** on the top right of screen
- Click **CREATE AN ACCOUNT**
- Follow the instructions on the "Customer Registration" pages to set a username and password

*If you do not remember your username and/or password but do have an ACR account, do this:*

- On [www.acr.org,](http://www.acr.org/) click **LOGIN** on the top right of screen
- In the "Member Login: box on the left of the screen, click **FORGOT USERNAME/PASSWORD?**
- Follow the instructions on the "Look Up Your Information" page

*\*\*\*Be sure to write down your username and password\*\*\**

- 1. On the ["Free Radiation Safety Case"](http://www.imagewisely.org/Case) page under the case, click **ACCESS THE CASE>>**
- 2. On the right side of the "ACR Catalog" page, click **ADD TO CART**
- 3. In the "Item(s) Added To Your Shopping Cart" box, click **CHECKOUT**
- 4. The ACR Login page will appear; enter your username and password and click **GO**
- 5. On the "Check Out" page with the highlighted "Address Information" tab, click **NEXT**
- 6. On the "Check Out" page with the highlighted "Item Summary" tab showing your Image Wisely Radiation Safety Case, click **NEXT**
- 7. The "Check Out" page now shows the Image Wisely Radiation Safety Case Order Summary with the Total price as "Free"; click one of the **COMPLETE ORDER** buttons (either will work)
- 8. At the bottom of the "Order Summary" page, click **MY LEARNING DASHBOARD**
- 9. Go to your **MY PENDING ACTIVITIES** tab and locate your Image Wisely Case and click the title to **LAUNCH**
- 10. After you successfully complete the case activity, posttest and required evaluation survey, minimize or close the activity window and return to your **MY LEARNING DASHBOARD** to view/print your credit certificate located under the **MY COMPLETIONS/CERTIFICATES** tab